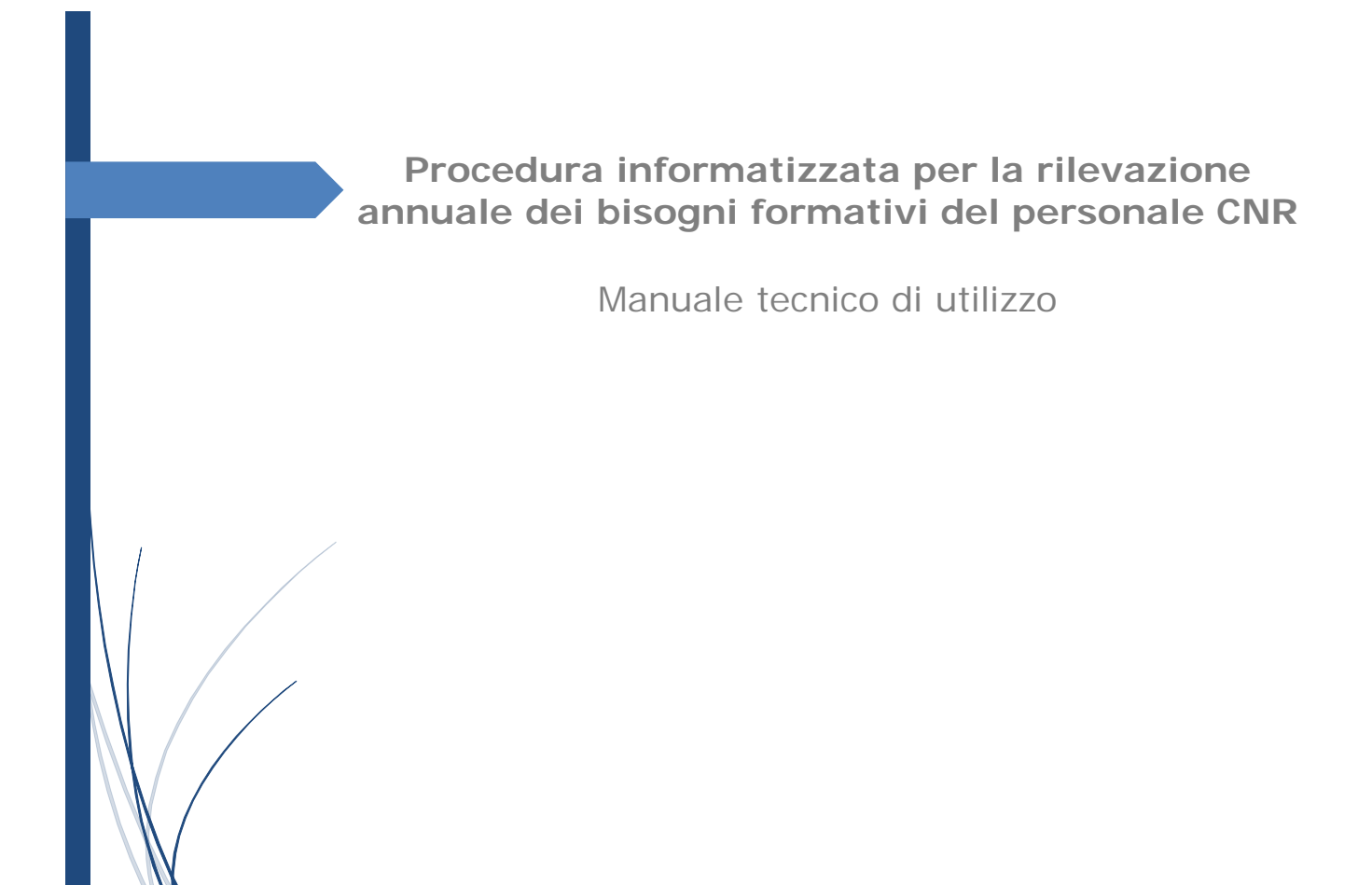

**Aggiornato al 21 dicembre 2022**

# SOMMARIO

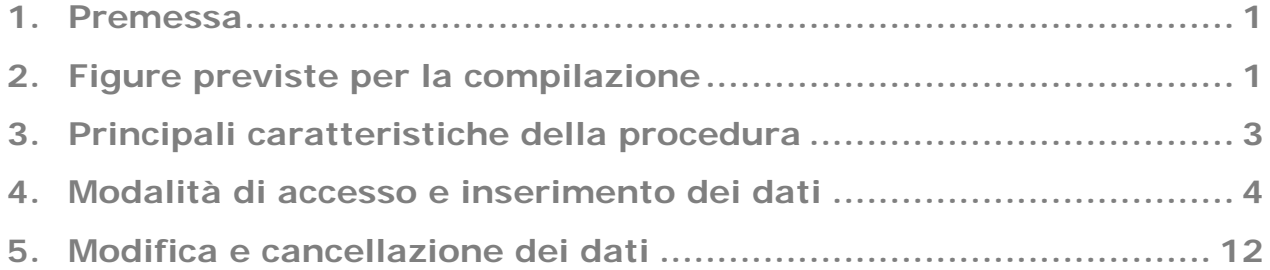

#### <span id="page-1-0"></span>**1. PREMESSA**

La procedura informatizzata per la *Rilevazione dei bisogni formativi del personale CNR* è stata sviluppata in osservanza delle regole stabilite dal *Disciplinare in materia di formazione per il personale dipendente del Consiglio Nazionale delle Ricerche* (Del. n. 176/14).

Si ricorda brevemente che la programmazione delle attività formative per il personale dell'Ente si sostanzia nella redazione di un Piano Triennale, che prevede la pianificazione operativa delle iniziative formative per la prima annualità di riferimento, tendo conto degli esiti della rilevazione delle esigenze di formazione, di cui il presente manuale descrive il funzionamento.

## <span id="page-1-1"></span>**2. FIGURE PREVISTE PER LA COMPILAZIONE**

Le figure preposte sono: i Direttori/Dirigenti/Responsabili/Presidenti delle Aree Territoriali della Ricerca ed i Compilatori per la formazione. Per abilitare anche i Referenti per la formazione (v. Circ. n. 5/15) ad inserire i fabbisogni formativi occorrerà qualificare gli stessi, nella Intranet, anche come Compilatori.

Si ricorda che la nomina del *Referente della formazione*, che come noto può anche coincidere con quella del Responsabile di struttura, potrà essere effettuata inserendo il/i nominativo/i (fino a due per le strutture della rete scientifica) nella scheda "Referenti Formazione" nel menu "Personale", riportando le informazioni previste nei campi.

I nominativi indicati in prima applicazione potranno essere modificati in qualsiasi momento, salvo il rispetto dei limiti numerici indicati per struttura.

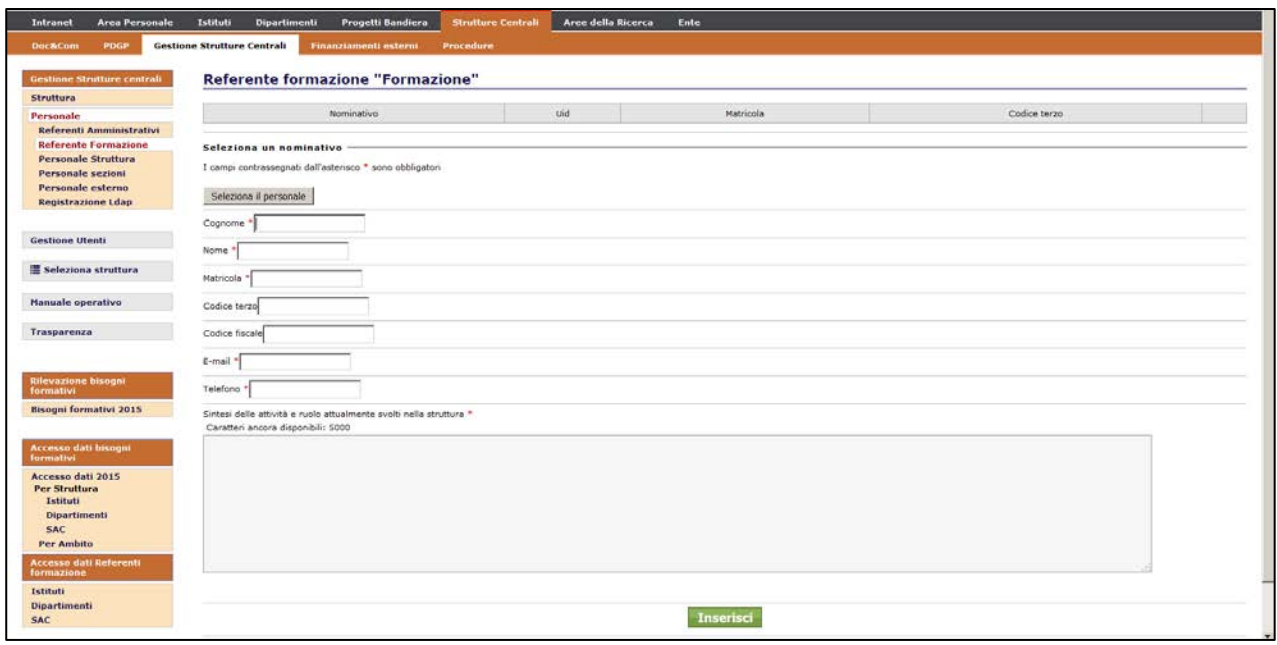

La nomina del C*ompilatore*, che non prevede invece limiti numerici per struttura, dovrà essere effettuata selezionando la voce "Gestione utenti" nel menu di sinistra

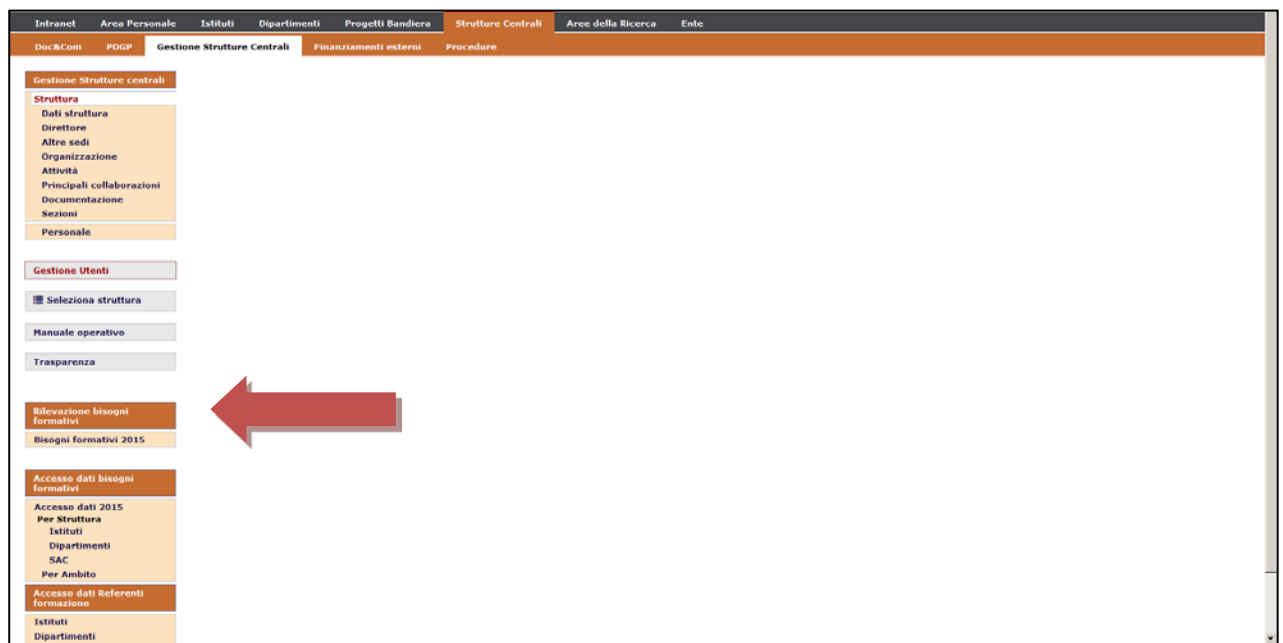

e procedendo alla compilazione della scheda visualizzata.

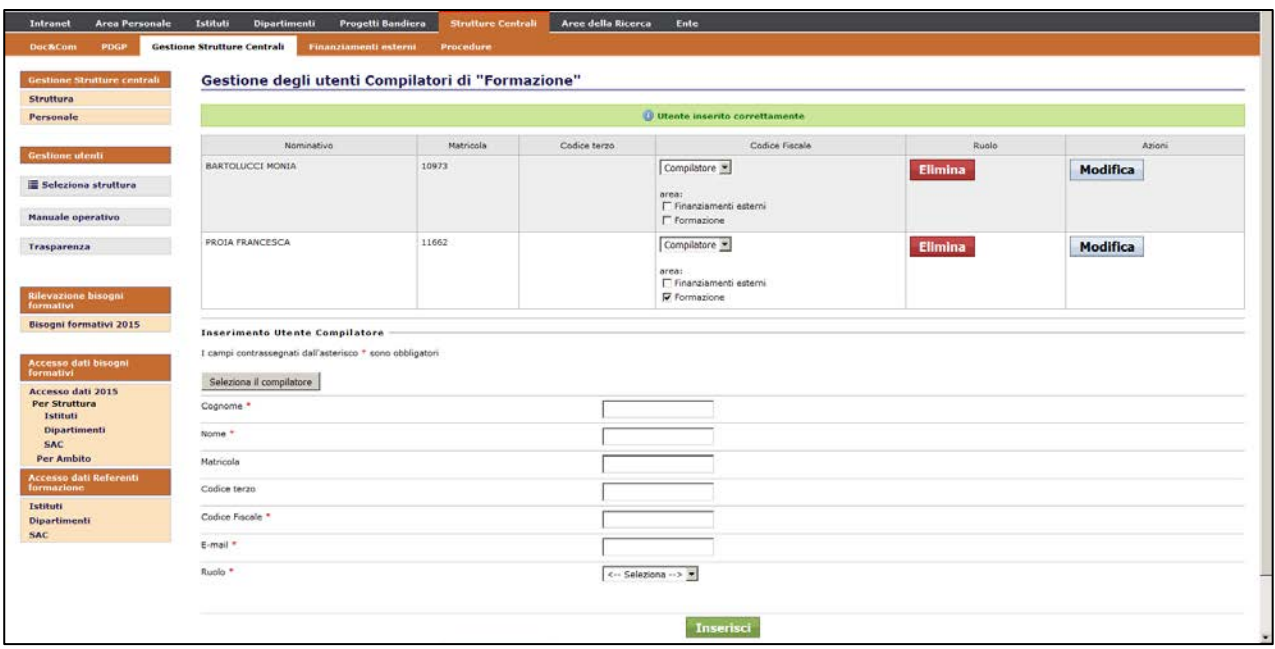

#### <span id="page-3-0"></span>**3. PRINCIPALI CARATTERISTICHE DELLA PROCEDURA**

La **Rilevazione delle esigenze formative** sarà effettuata mediante l'utilizzo dell'apposita funzionalità predisposta nella rete Intranet CNR.

I Direttori/Dirigenti/Responsabili/Presidenti delle Aree Territoriali della Ricerca o loro Compilatori per la formazione, sono chiamati, mediante l'utilizzo del form on line di seguito illustrato, a definire le aree di miglioramento e sviluppo delle competenze del personale di afferenza, in relazione al ruolo ricoperto ed ai compiti svolti.

Per ciascuna specifica competenza che si chiede di potenziare/sviluppare sarà possibile indicare: la tematica scientifica o trasversale e relativo ambito di riferimento; una descrizione aggiuntiva che consenta di specificare l'obiettivo formativo atteso; l'approccio didattico mirato; il periodo entro il quale si ritiene più utile l'erogazione della formazione richiesta; il genere e il profilo di ciascun lavoratore a cui si riferisce il fabbisogno formativo e il numero complessivo dei dipendenti (si vedano le pagine 10 e 11 ).

Si ricorda che le schede sono state progettate tenendo in considerazione i diversi contesti di riferimento dell'Ente e quindi dell'articolazione propria della Rete Scientifica e dell'Amministrazione Centrale.

## <span id="page-4-0"></span>**4. MODALITÀ DI ACCESSO E INSERIMENTO DEI DATI**

I Direttori/Dirigenti/Responsabili/Presidenti delle Aree Territoriali della Ricerca o loro Compilatori, dovranno identificarsi nella rete Intranet, con credenziali SIPER, all'indirizzo

## [https://intranet.cnr.it](https://intranet.cnr.it/)

ed accedere alla sezione specifica relativa alla propria struttura (**Istituti/Dipartimenti/Strutture Centrali**).

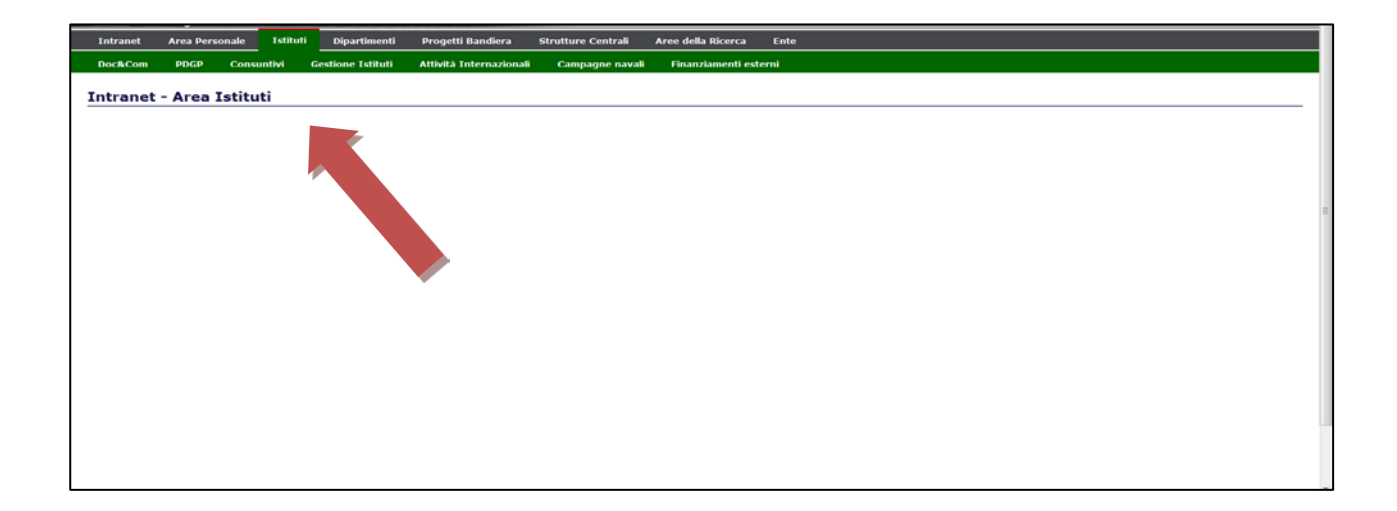

Per accedere immediatamente dopo alla scheda **Gestione strutture**, scegliendo quella di interesse.

Il menu che si offre riporta la voce dedicata appunto alla **Rilevazione Bisogni Formativi**, dalla quale sarà possibile accedere alla mappa dei **Bisogni Formativi per l'anno di riferimento.**

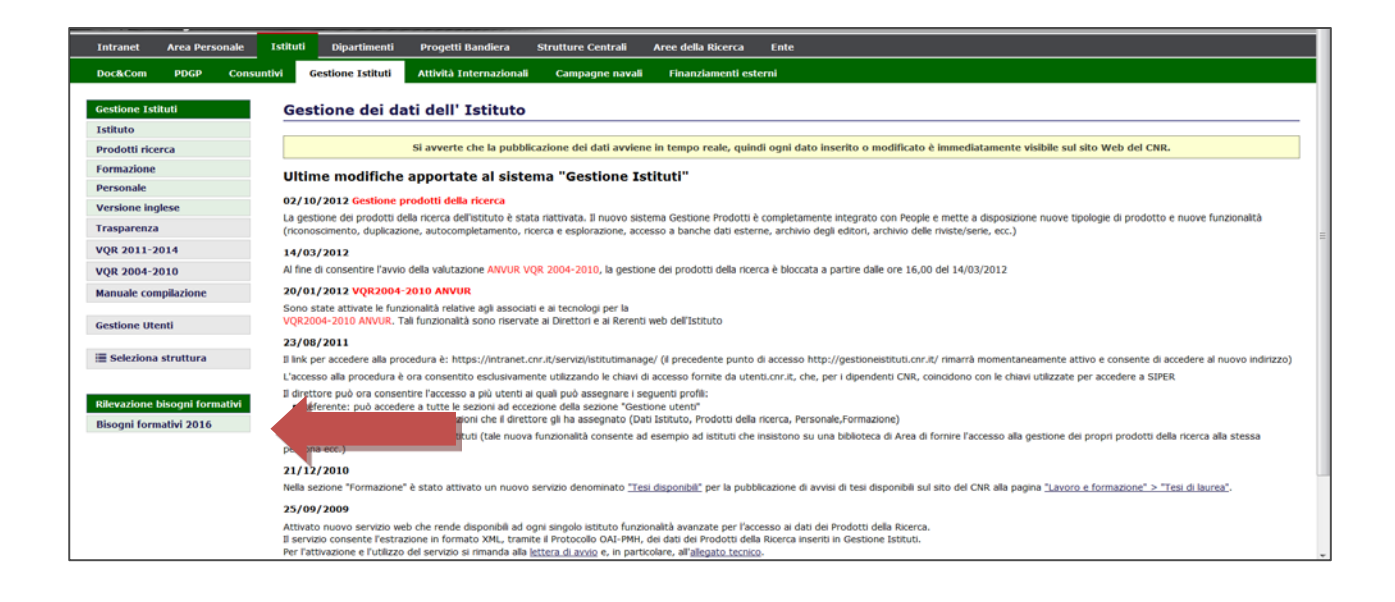

Si procederà quindi alla compilazione dei campi previsti nella sezione "*Dettagli del bisogno formativo*", attiva al momento dell'accesso

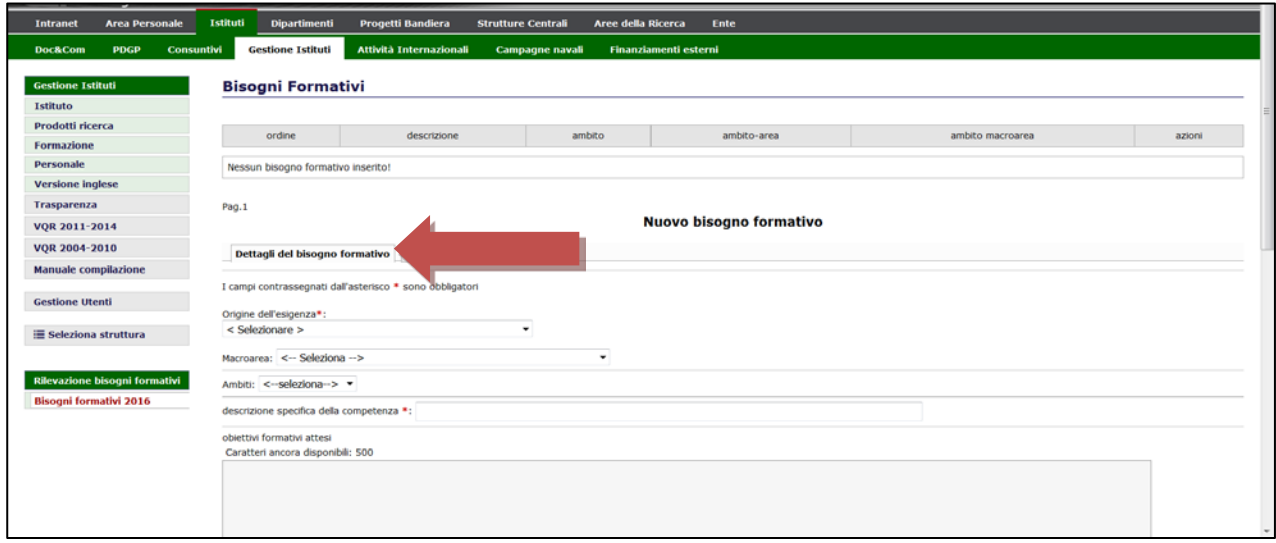

riportando tutte le informazioni utili riguardanti le competenze che si ritiene di dover potenziare/sviluppare, a partire di volta in volta dall'**origine dell'esigenza**, selezionando la voce corrispondente dalla lista valori proposta.

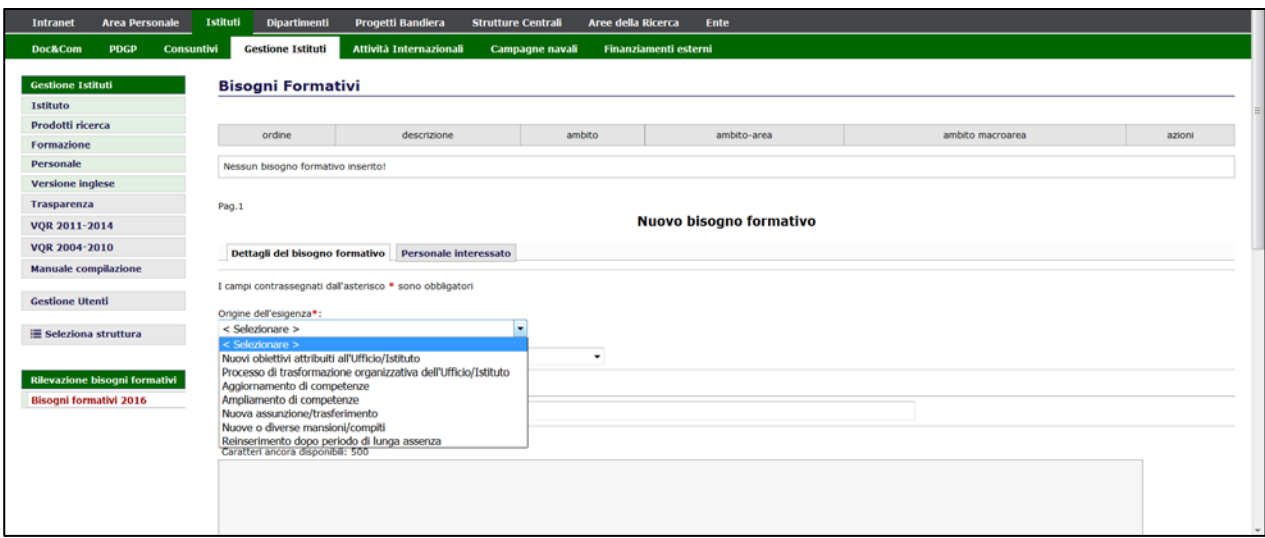

Per ciascuna esigenza si dovrà selezionare, tra le opzioni disponibili, la **macro area** tematica di riferimento. Dall'attuale rilevazione sono presenti nuove macroaree inerenti la **Certificazione UNI** e l'**Equità di genere**.

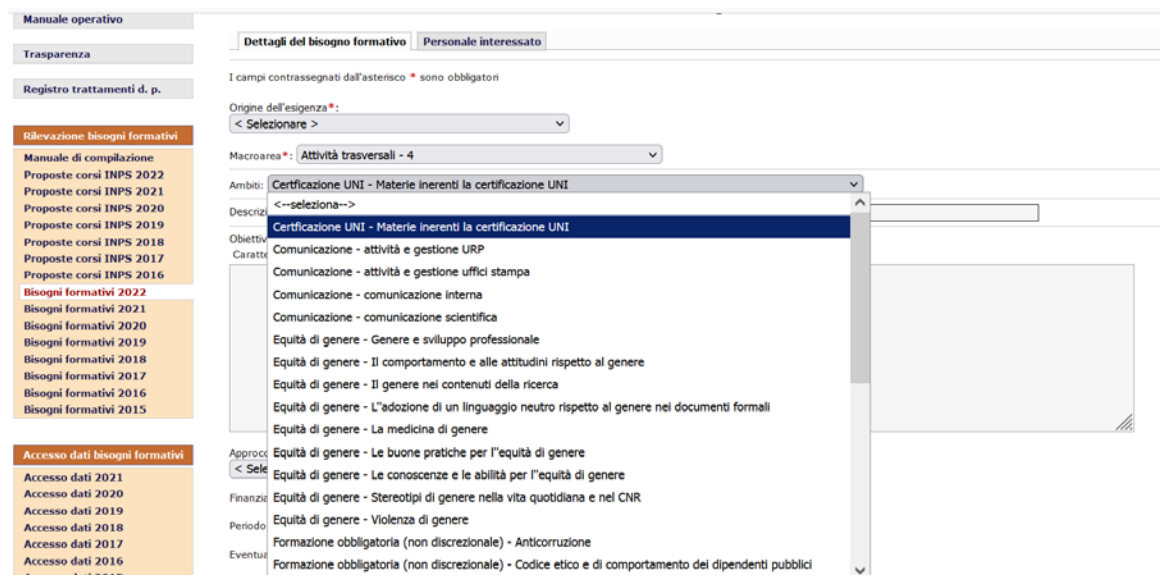

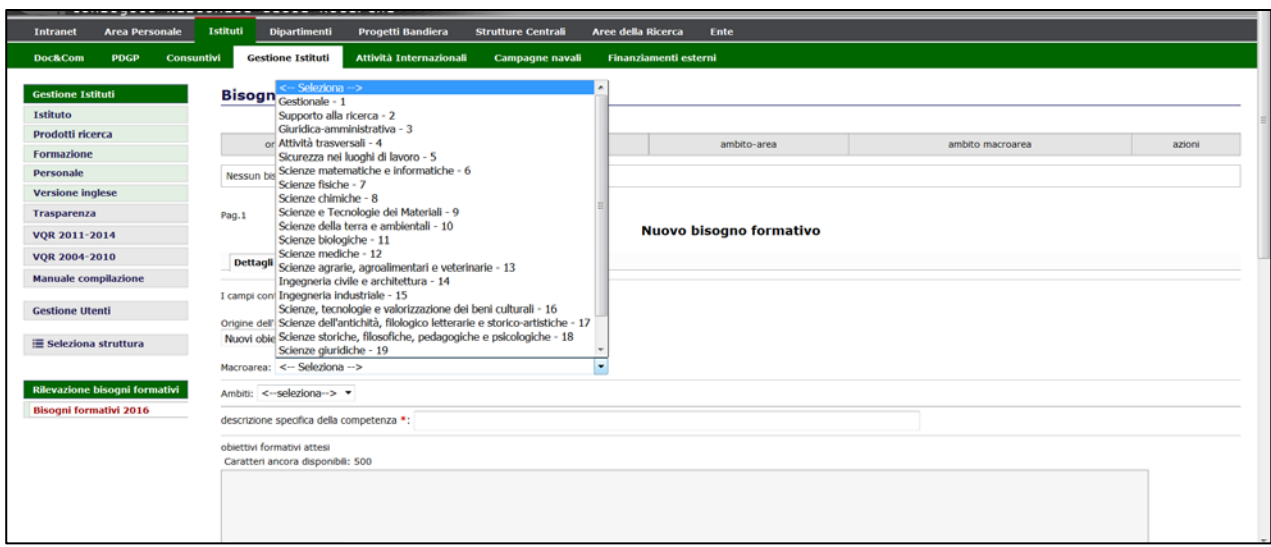

e la sotto area di interesse, con relativo **ambito** disciplinare, tra le opzioni disponibili anche in questo caso nella lista valori.

La compilazione dei campi successivi prevede l'inserimento di testo libero, come nel caso della **descrizione specifica della competenza**, dove andrà riportata una sintetica illustrazione della competenza da potenziare/sviluppare.

Negli **obiettivi formativi attesi** (che prevedono l'utilizzo massimo di n. 500 caratteri) elencare, preferibilmente per punti, i contenuti formativi specifici richiesti.

Di seguito un esempio di compilazione della prima parte.

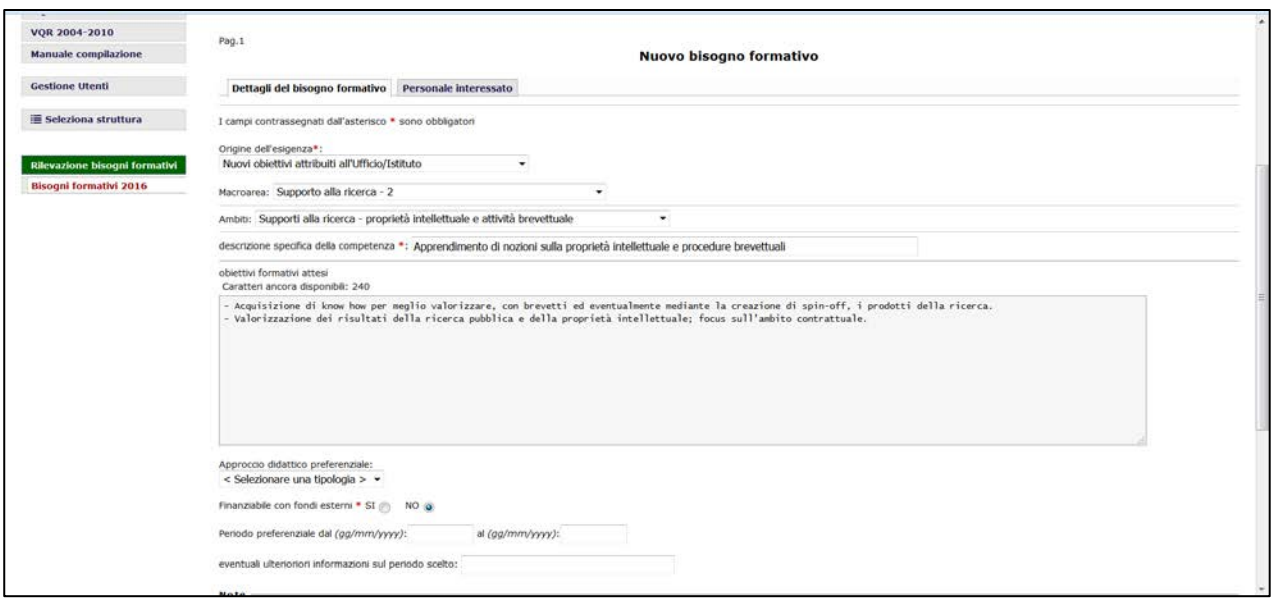

Si chiede poi di indicare un **approccio didattico preferenziale**, tra le opzioni disponibili nella lista valori e quindi le modalità di erogazione della formazione (in presenza, e-learning, seminariale, etc.) ritenute più idonee al fabbisogno espresso ed al personale destinatario.

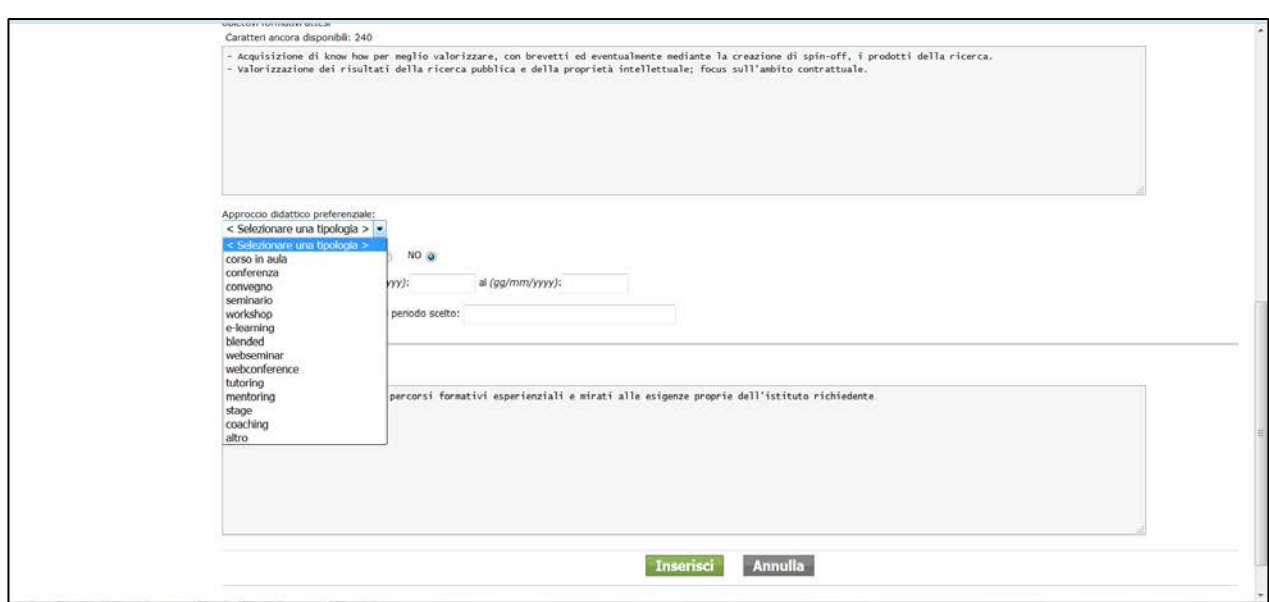

Selezionare di seguito il campo **finanziabile con fondi esterni** ogni qualvolta sia possibile il ricorso all'utilizzo di altri fondi, ovvero previsti nell'ambito di progetti in cui i costi per la formazione rientrino nei criteri di eleggibilità ai fini della rendicontazione (cfr. art. 2 del *Disciplinare*).

Nel campo **periodo preferenziale** si potranno fornire indicazioni temporali utili all'erogazione di iniziative formative in risposta al fabbisogno emerso, al contesto organizzativo di riferimento, alla disponibilità del personale etc. Nel campo **note** inserire ulteriori informazioni ritenute utili.

Completata la compilazione si potrà procedere alla validazione dei dati, selezionando il pulsante **inserisci**.

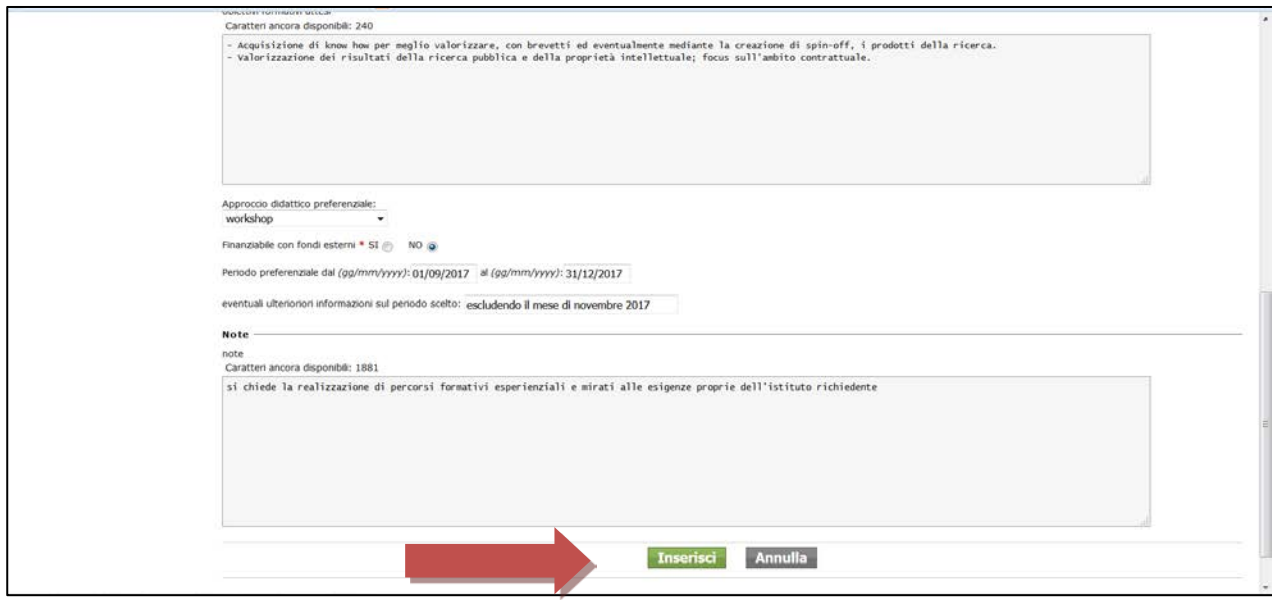

Verrà visualizzata una nuova maschera (passando automaticamente nella sezione "Personale interessato"), che consentirà di inserire il numero unità di personale destinatarie della formazione, suddivise per profilo.

Dovrà essere effettuata preliminarmente la scelta della sezione/sede di riferimento e non sono consentiti più inserimenti per la medesima sede.

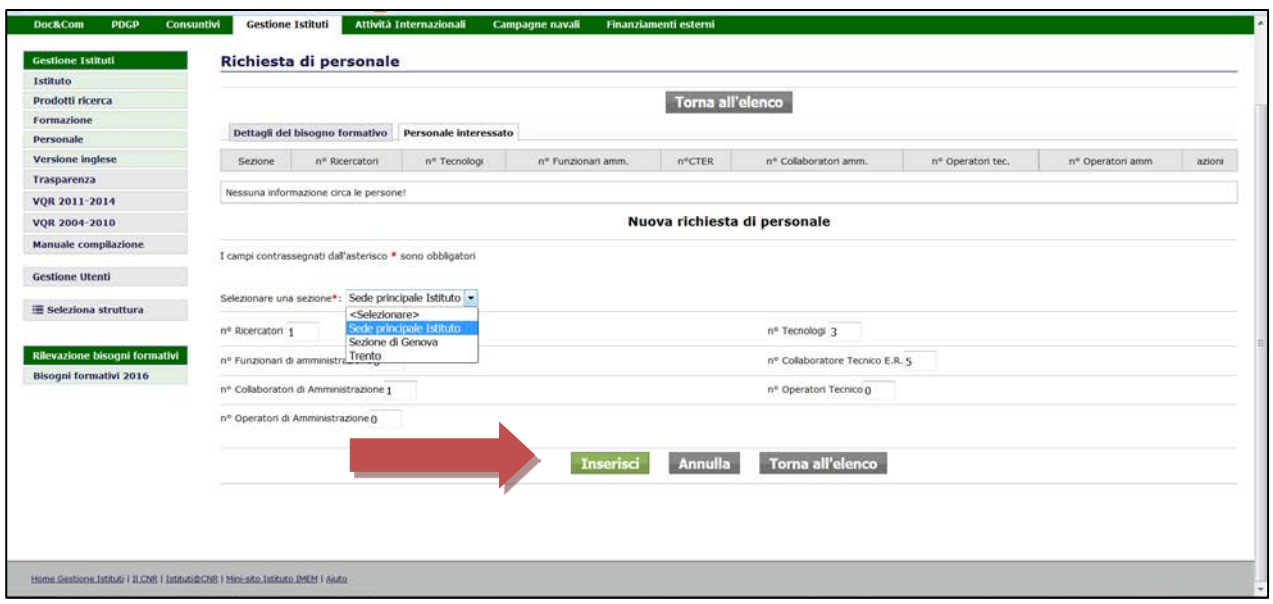

Per ogni sede selezionata dovranno effettuarsi compilazioni diverse, validate con il tasto "Inserisci" in basso.

Successivamente potranno essere apportate tutte le modifiche necessarie, selezionando il pulsante corrispondente.

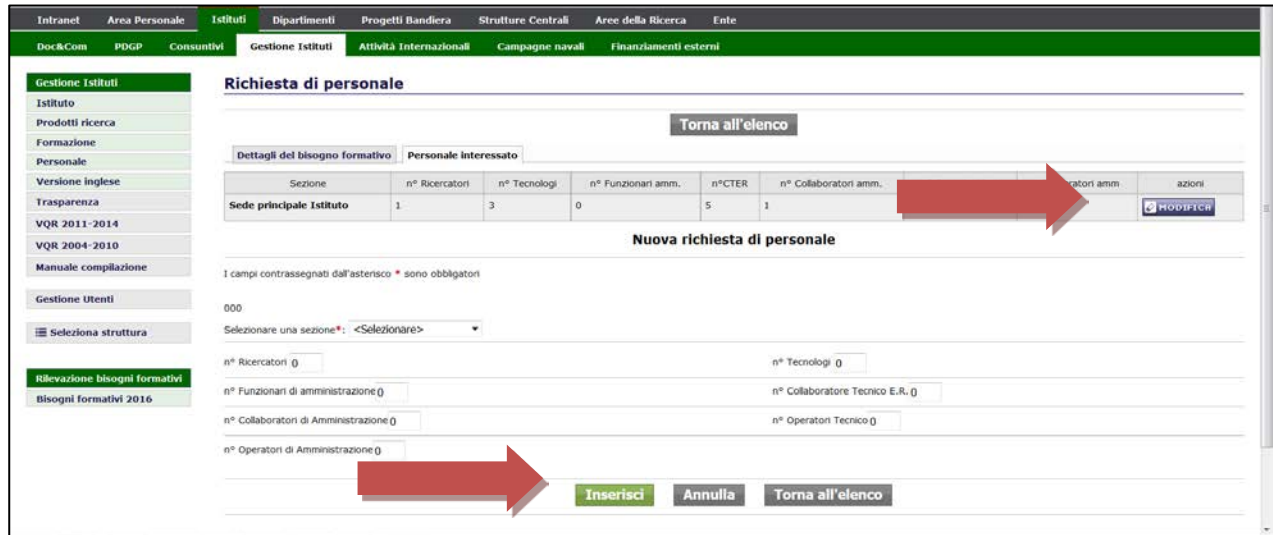

A partire dalla presente rilevazione del fabbisogno formativo, all'atto della compilazione del form occorrerà indicare anche il **genere** delle persone che hanno espresso uno specifico fabbisogno formativo come indicato nell'immagine che segue.

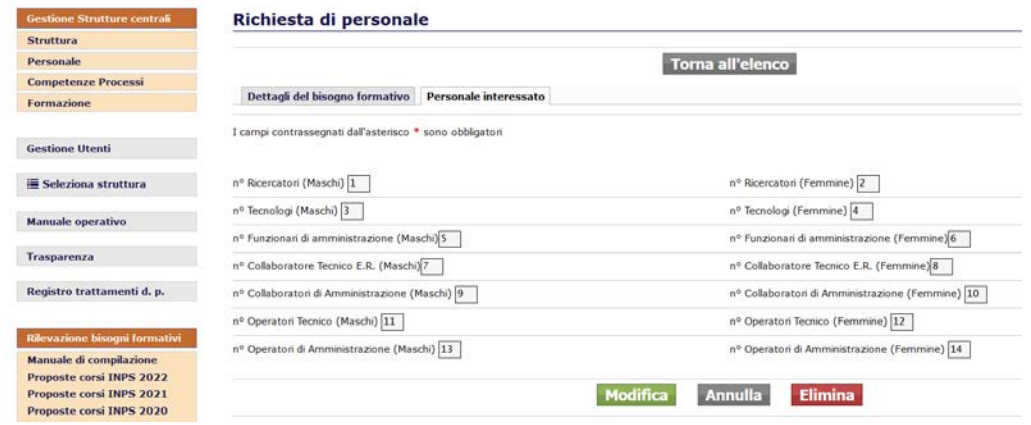

Selezionando poi il pulsante "Torna all'elenco" in basso, si visualizzerà di nuovo la pagina dei *Dettagli del bisogno formativo* e quindi ad una sintesi delle esigenze inserite.

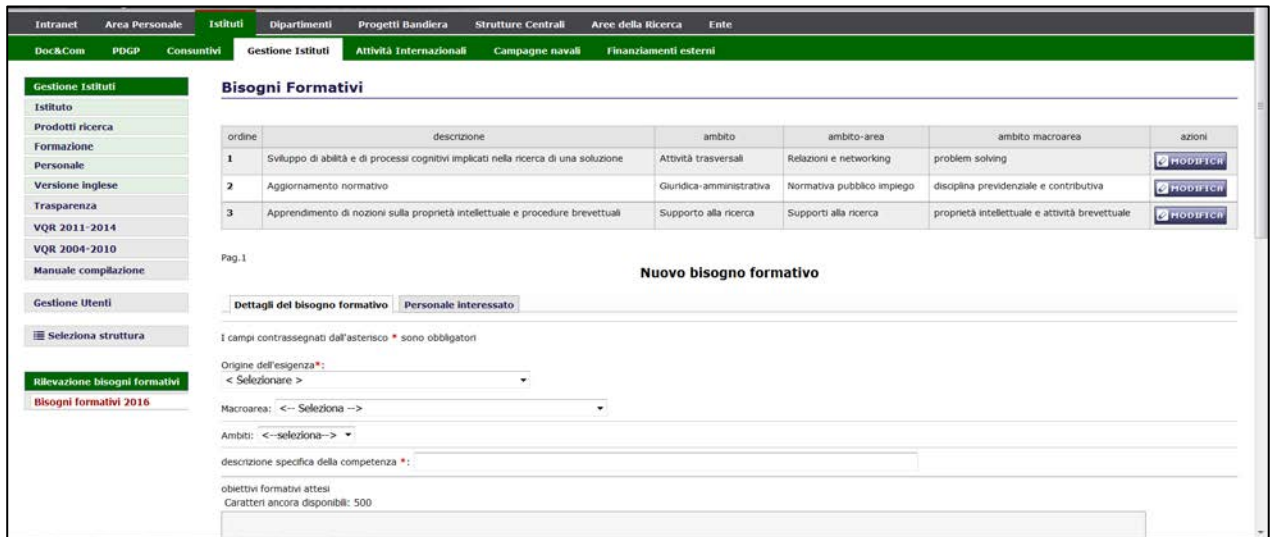

Si invita a non trascurare la compilazione di alcun campo, anche se non contrassegnato con asterisco, allo scopo di realizzare una rilevazione completa e approfondita dei fabbisogni di formazione in essere, che tenga anche conto delle modalità/tempi di realizzazione ritenuti dai responsabili più idonei alla propria struttura ed il personale coinvolto.

## <span id="page-12-0"></span>**5. MODIFICA E CANCELLAZIONE DEI DATI**

In qualsiasi momento, prima della data prevista di chiusura della procedura di rilevazione, le informazioni inserite potranno essere modificate o eliminate, selezionando l'azione corrispondente.

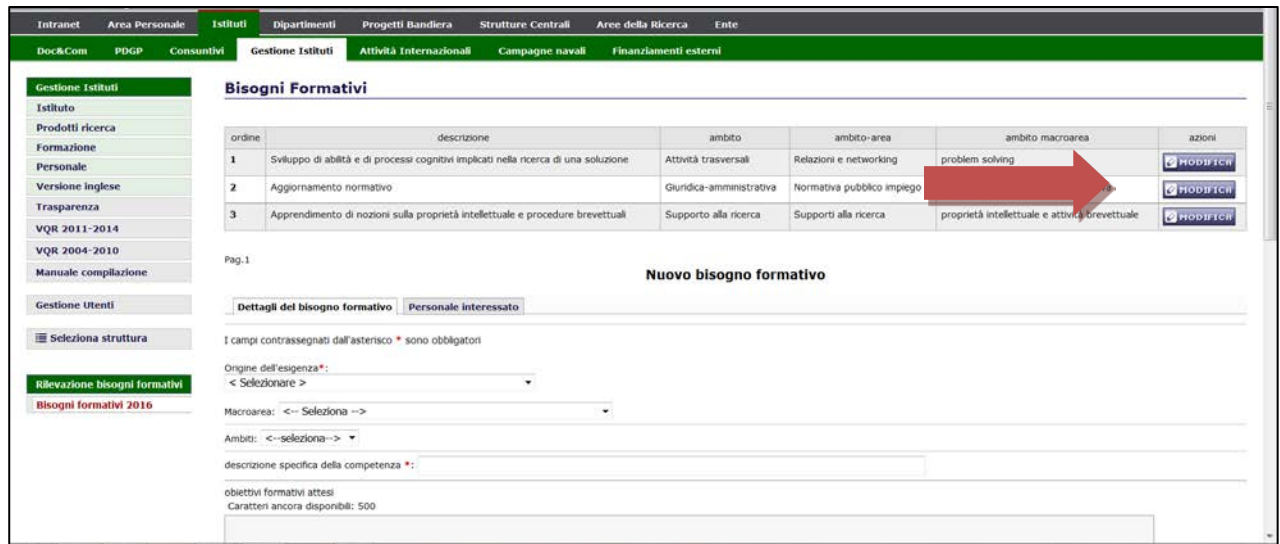

Si procederà quindi con l'eventuale **modifica** dei dati, ovvero con la loro definitiva **eliminazione**, laddove necessario.

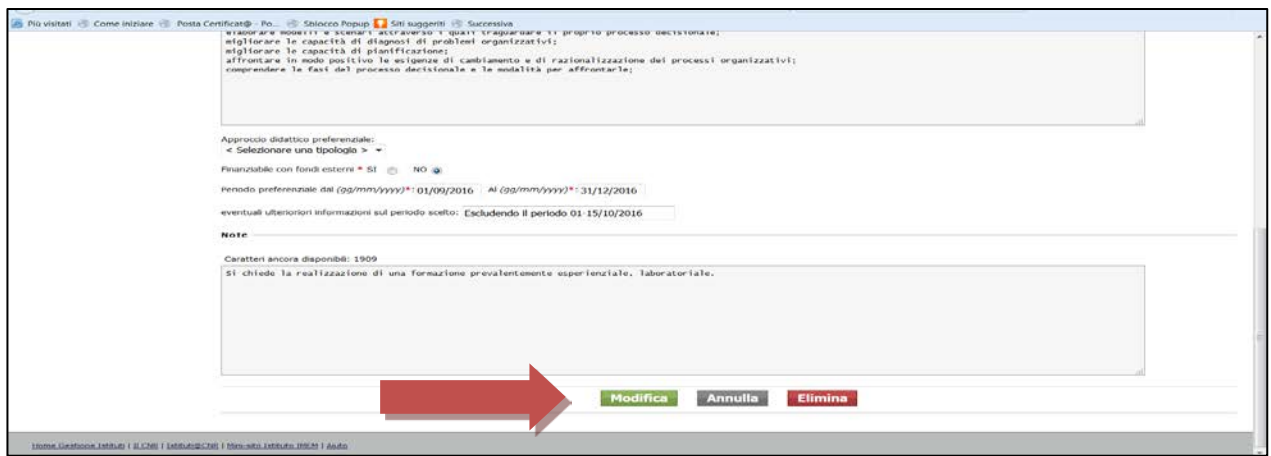

Non esiste uno stato di inserimento dei dati (per esempio Provvisorio/Definitivo). Alla data di chiusura della procedura di rilevazione, le informazioni inserite saranno automaticamente validate.